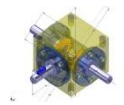

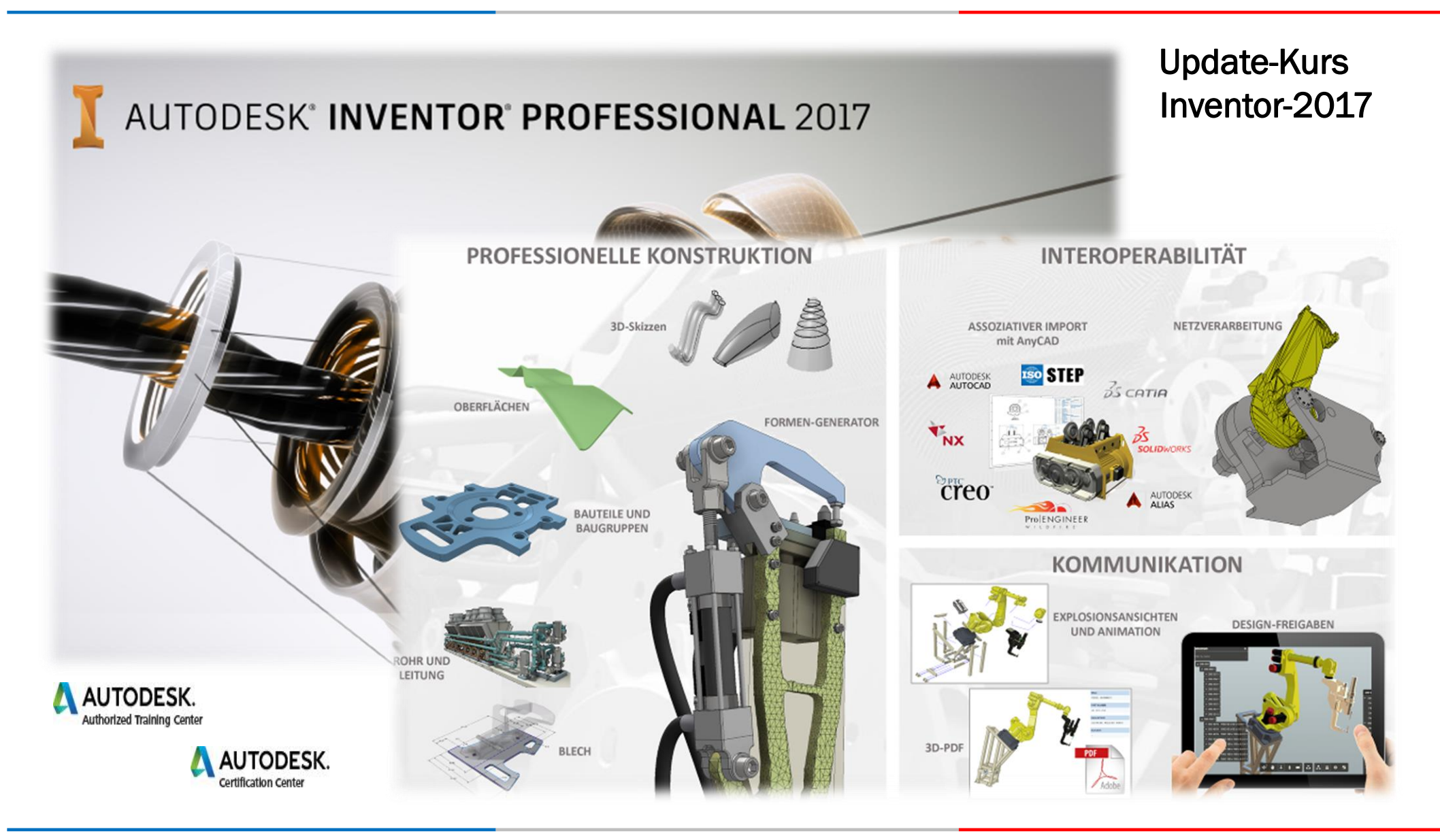

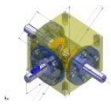

1. Ausgabe, September 2016

#### © 2016 Serafim Triantafillidis, Waldstetten

Das Werk und seine Teile sind urheberrechtlich geschützt. Jede Nutzung in anderen als den gesetzliche zugelassenen Fällen bedarf der vorherigen schriftlichen Einwilligung des Verlages.

Das vorliegende Werk wurde nach bestem Wissen zusammengestellt. Dennoch können Fehler nicht ausgeschlossen werden. Aus diesem Grund übernehmen Autor und Verlag kein Haftung für die Richtigkeit von Angaben, Hinweisen und Ratschlägen, so wie Druckfehler.

Der Autor dieses Textes ist nicht verantwortlich für den Inhalt in direkten oder indirekten Verweisen auf fremde Webseiten ("Hyperlinks") die außerhalb des Verantwortungsbereiches des Autors liegen. Der Autor erklärt hiermit ausdrücklich, dass zum Zeitpunkt der Linksetzung keine illegalen Inhalte auf den zu verlinkenden Seiten erkennbar waren.

Der Autor ist bestrebt, in allen Publikationen die Urheberrechte der verwendeten Grafiken, Tondokumente, Videosequenzen und Texte zu beachten, von ihm selbst erstellte Grafiken, Tondokumente, Videosequenzen und Texte zu nutzen oder auf lizenzfreie Grafiken, Tondokumente, Videosequenzen und Texte zurückzugreifen.

Alle innerhalb des Internetangebotes genannten und ggf. durch Dritte geschützten Marken- und Warenzeichen unterliegen uneingeschränkt den Bestimmungen des jeweils gültigen Kennzeichenrechts und den Besitzrechten der jeweiligen eingetragenen Eigentümer.

Wir bedanken uns bei Autodesk für den Support dieser PowerPoint Dokumentation.

> Autor: Serafim Triantafillidis

Technischer-Betriebswirt CAD- Application Engineer Zertifizierter CAD-Trainer

[www.tridox.de](http://www.tridox.de/)

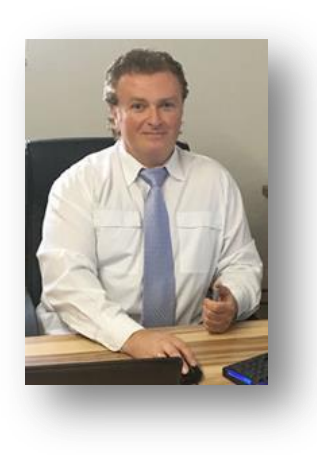

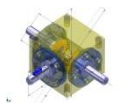

## Inhaltsverzeichnis

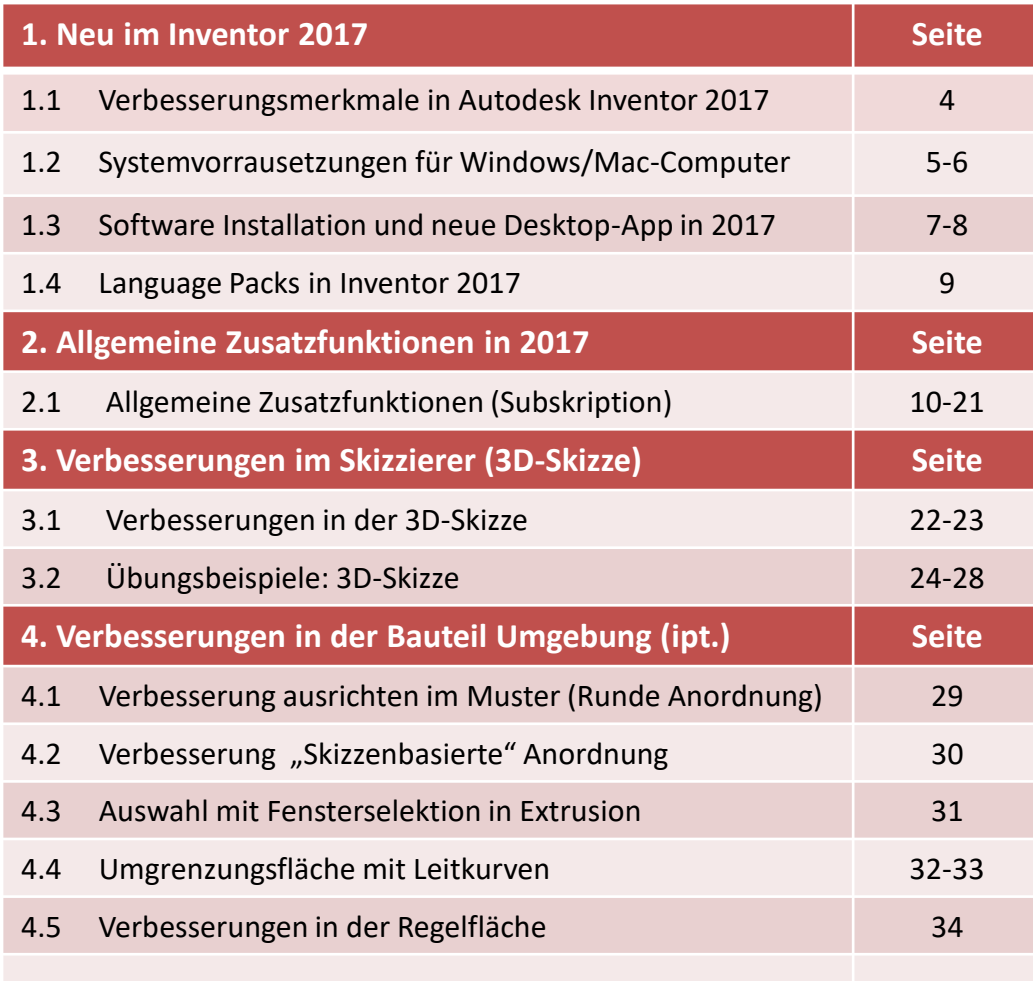

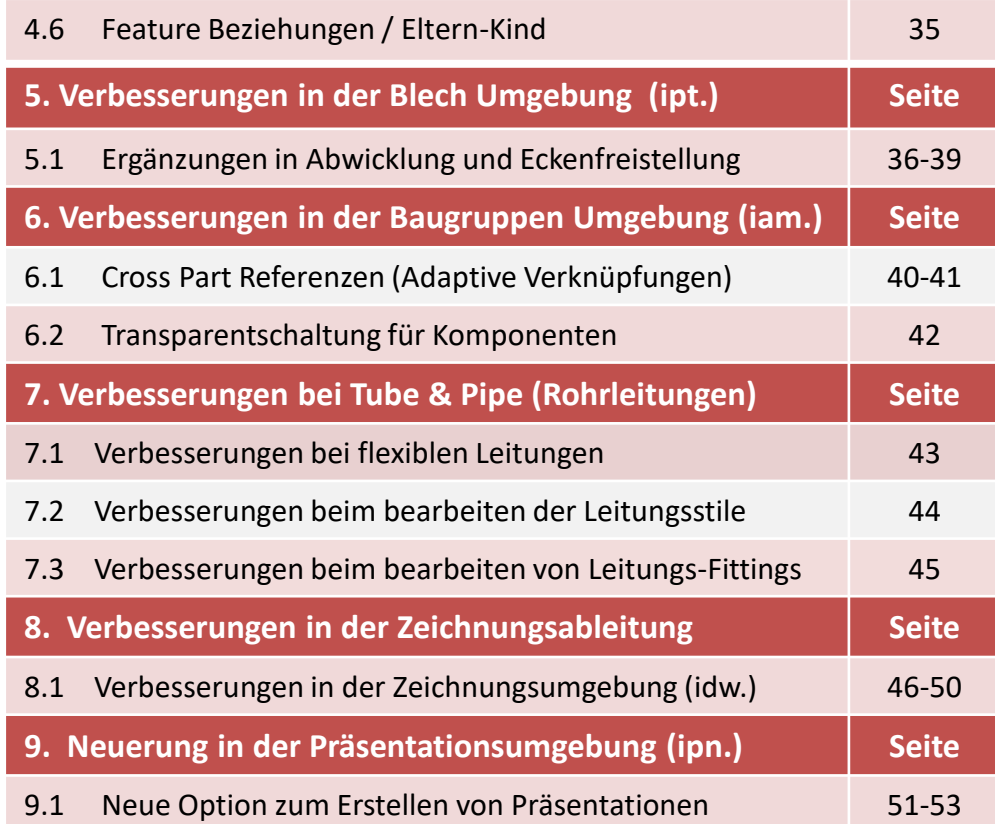

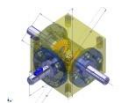

## Inhaltsverzeichnis

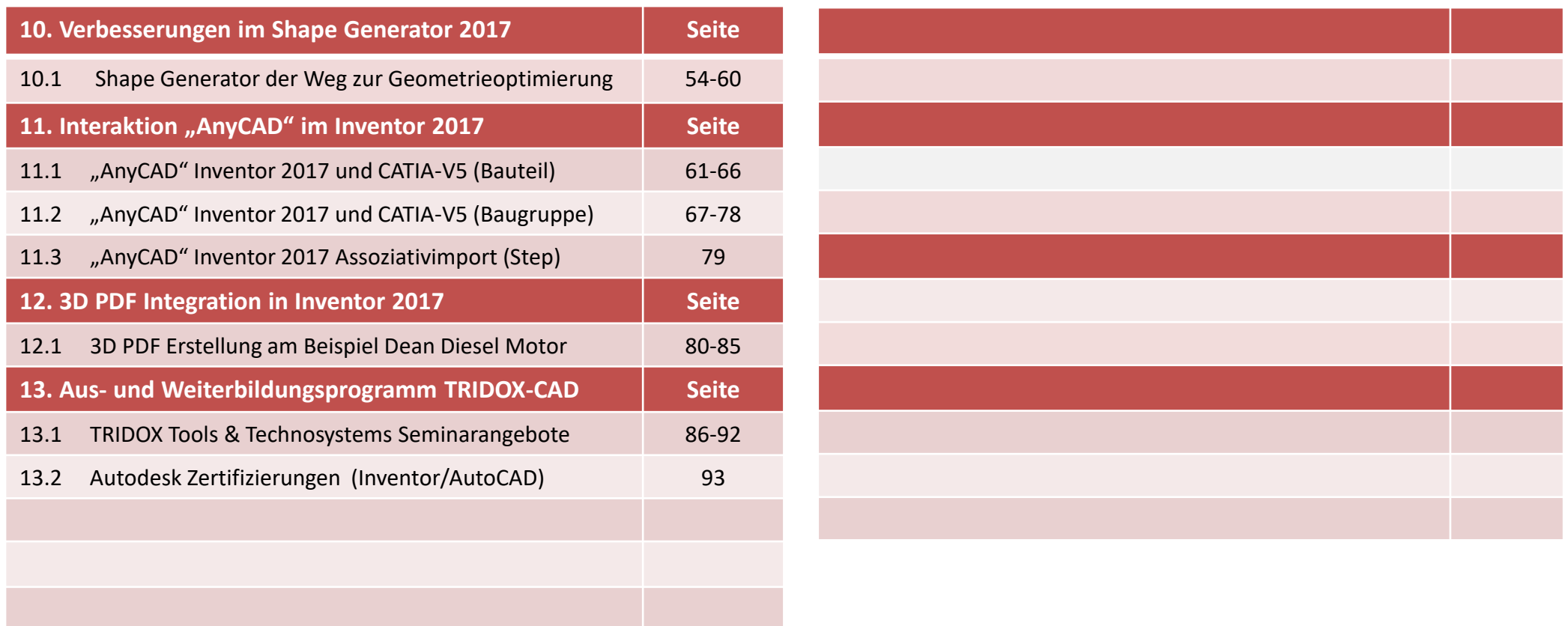

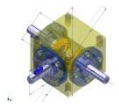

## 1.1 Verbesserungsmerkmale im Autodesk Inventor 2017

Inventor 2017 ist auf die sich erweiternde Rolle des professionellen Ingenieurs zugeschnitten

- Verbesserungen bei den wichtigsten Konstruktionswerkzeugen: Schnellere Konstruktion und optimierte Leistung von Anfang an.
- Verbesserte Interoperabilität: Schnelles Zusammenstellen von Konstruktionsdaten, um eine vollständige Definition des Produkts zu erstellen.
- Integrierte Kommunikationsfunktionen: Austausch mit beliebigen Mitgliedern des Projektteams, z. B. zum Projektfortschritt.

Mithilfe dieser Verbesserungen können Sie bessere Konstruktionen erstellen, Produktentwicklungsschritte in Ihrem Team koordinieren und Ihre Arbeit schneller erledigen.

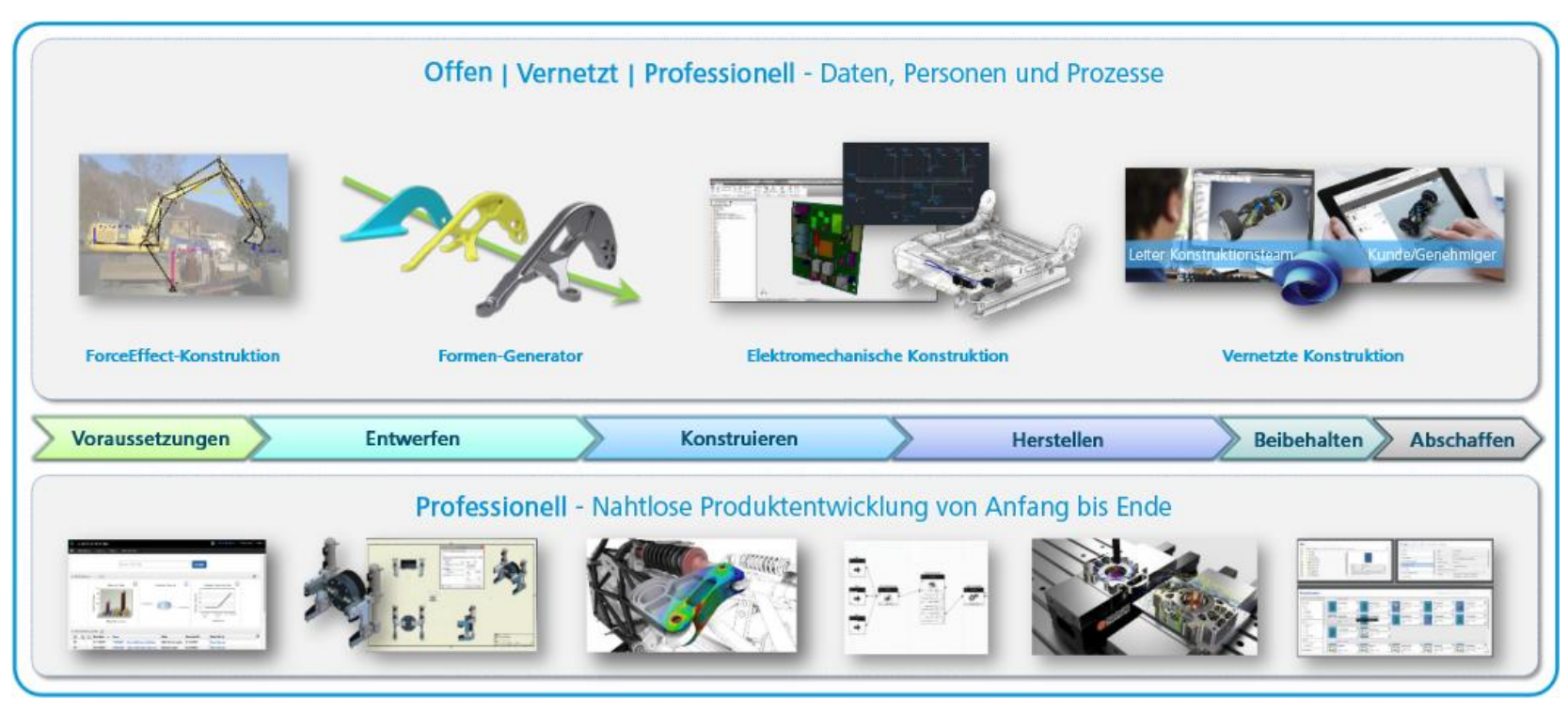

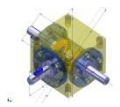

# 1.2 Systemvorrausetzungen für Windows/Mac-Computer

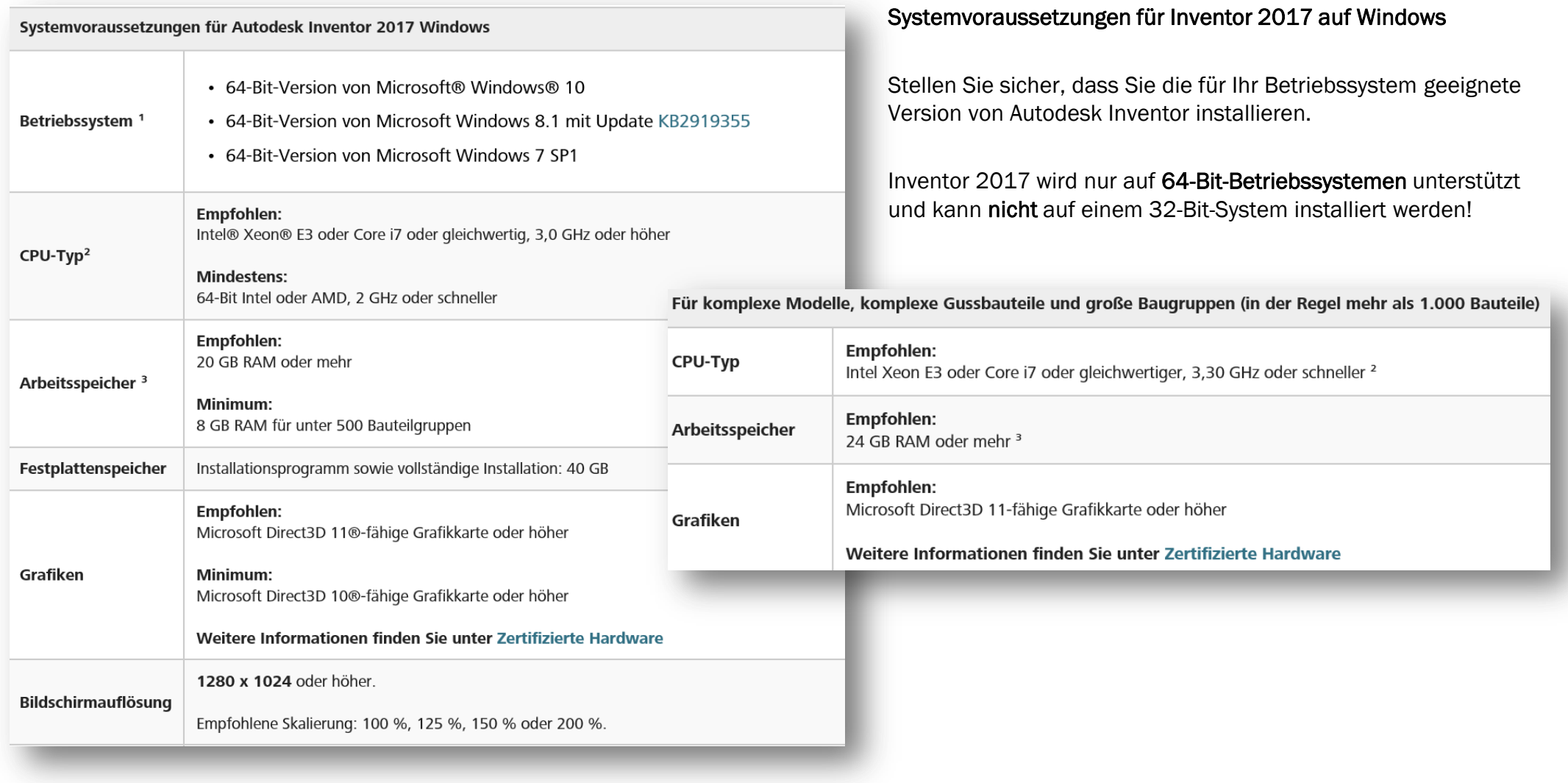

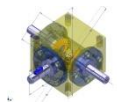

# 1.2 Systemvorrausetzungen für Windows/Mac-Computer

### Inventor 2017 auf Macintosh

Sie können Autodesk Inventor® Professional auf einem Mac®-Computer auf einer Windows-Partition installieren. Das System muss Apple Boot Camp® zum Verwalten einer Konfiguration mit zwei Betriebssystemen verwenden und die Mindest-Systemvoraussetzungen erfüllen:

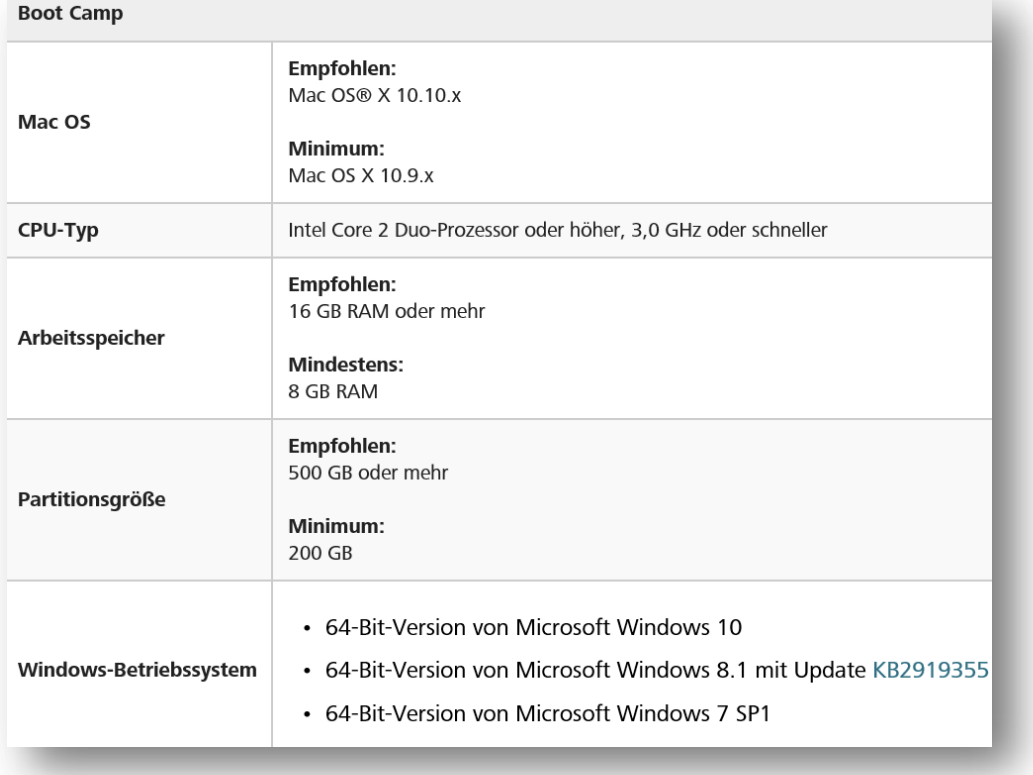

Autodesk Inventor Professional kann auf einem Mac-Computer mithilfe von Parallels Desktop für Mac genutzt werden, ohne Windows direkt starten zu müssen. Dies ermöglicht einen einfachen Wechsel zwischen den Plattformen. Das System muss die folgenden Voraussetzungen erfüllen:

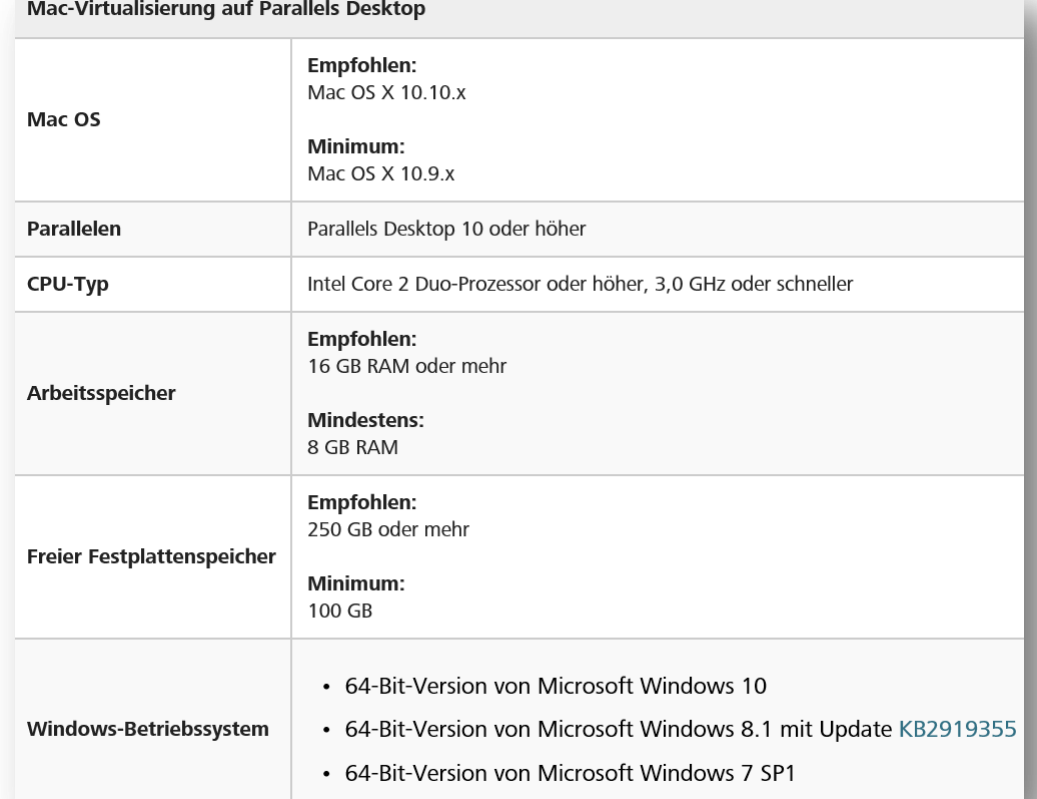

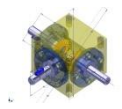

## 1.3 Software Installation und neue Desktop-App in 2017

Autodesk Desktop-App 2017

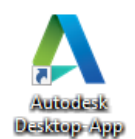

Die Autodesk Desktop-App ersetzt den Autodesk Application Manager

und dient dazu, Produkte zu installieren, Produktbenachrichtigungen zu empfangen, Updates herunterzuladen und auf Lernprogramme zuzugreifen. Es wird standardmäßig zusammen mit allen Windows-basierten Produkten und Suiten von Autodesk installiert. Als Administrator können Sie die Installation der Autodesk Desktop-App auf Arbeitsstationen in Ihrem Netzwerk jedoch verhindern, wenn Sie eine Einrichtung erstellen.

- 1. Klicken Sie auf ein Symbol, um die Seite des installierten Produkts anzuzeigen.
- 2. Installieren Sie Aktualisierungen oder neue Versionen ausgewählter Produkte. Der Link Alle Updates anzeigen wird angezeigt, wenn abhängige oder zugehörige Updates verfügbar sind.
- 3. Erweitern Sie die Navigationsleiste, um Produktnamen anzuzeigen, oder verkleinern Sie sie, um nur Produktsymbole anzuzeigen.
- 4. Senden Sie uns Ihr Feedback zur die Autodesk Desktop-App.
- 5. Greifen Sie auf die Online-Hilfe, Kontaktinformationen, Datenschutzrichtlinien und Versionsinformationen die Autodesk Desktop-App zu.
- 6. Geben Sie Systemeinstellungen ein und greifen Sie auf die Kontodetails zu. Sie müssen angemeldet sein, um die vollständige Liste der verfügbaren Optionen anzeigen zu können.

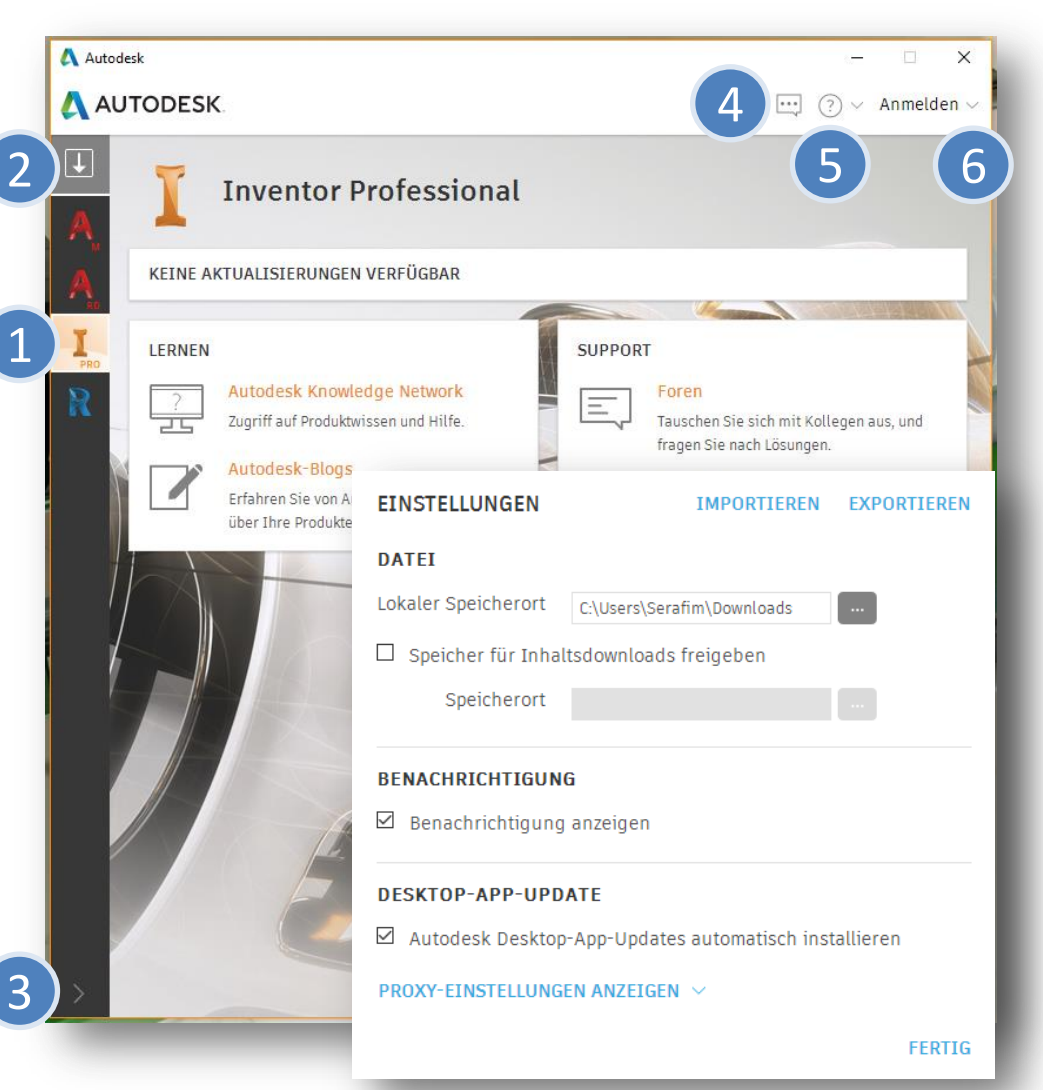